## Google meet 線上操作教學

# ■ 手機/平板篇-ios版

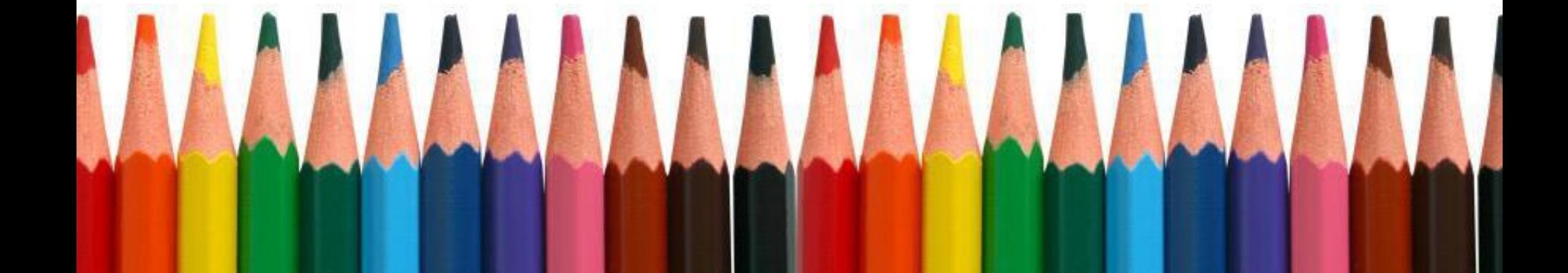

## <sup>01</sup> 使用前-先下載Google meet APP**中和區居家托育服務中心**

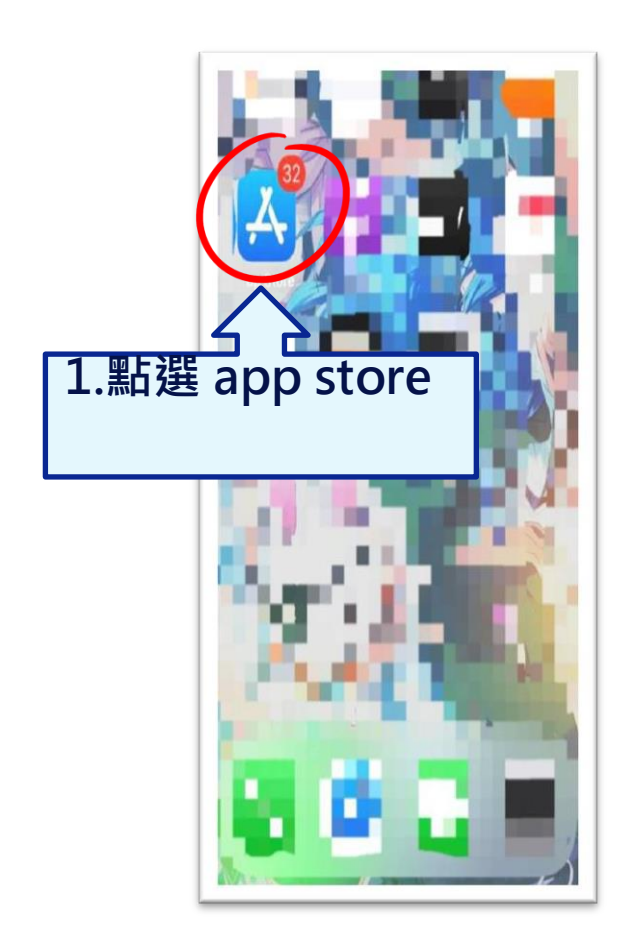

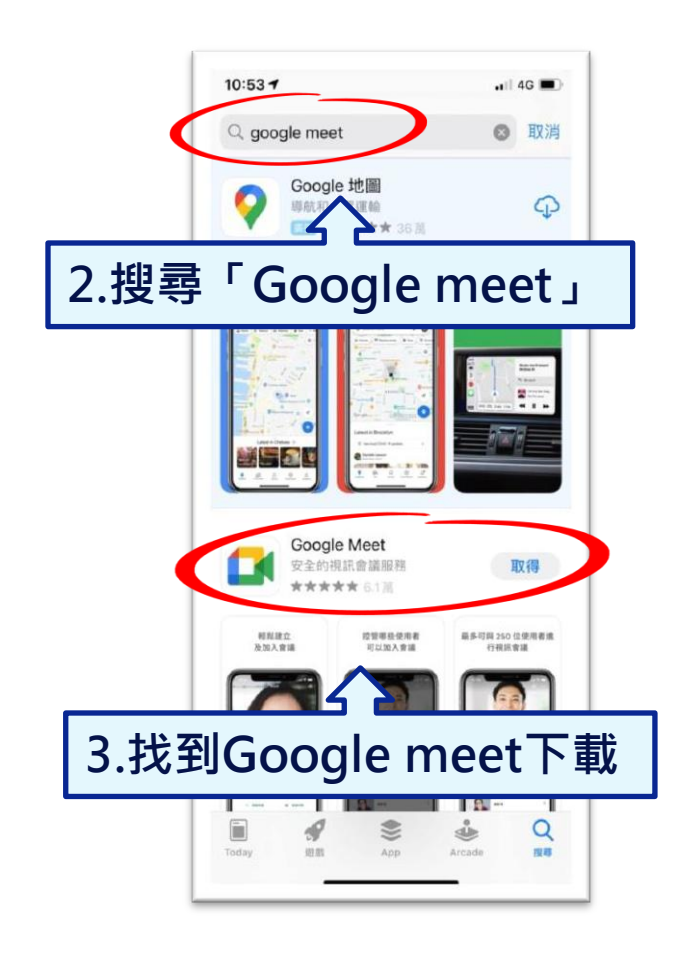

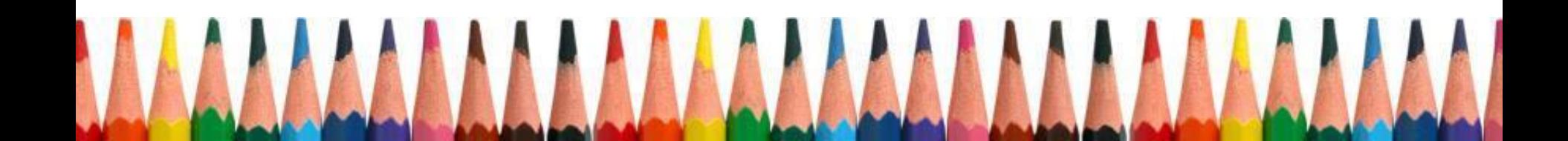

## **02 使用前-建立google帳號** 中和區居家托育服務中心

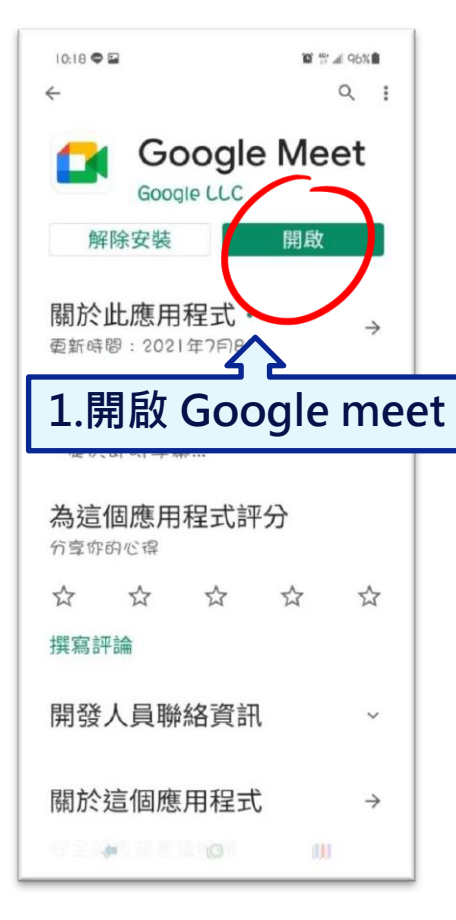

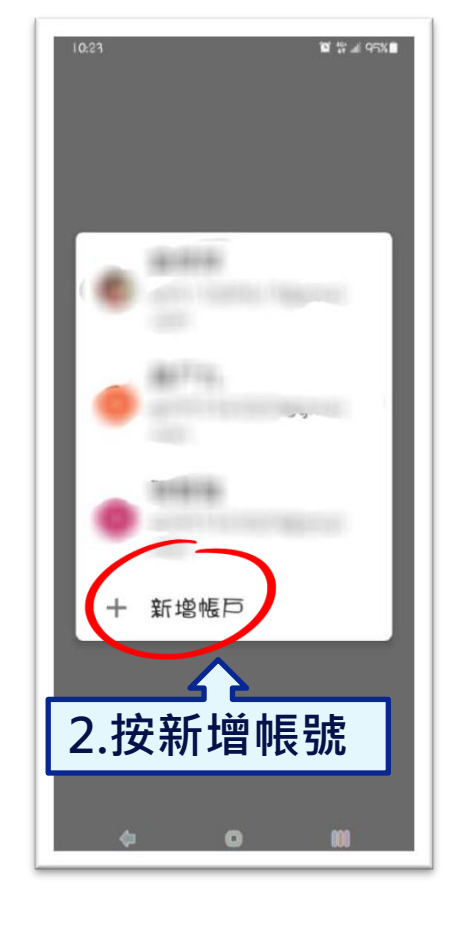

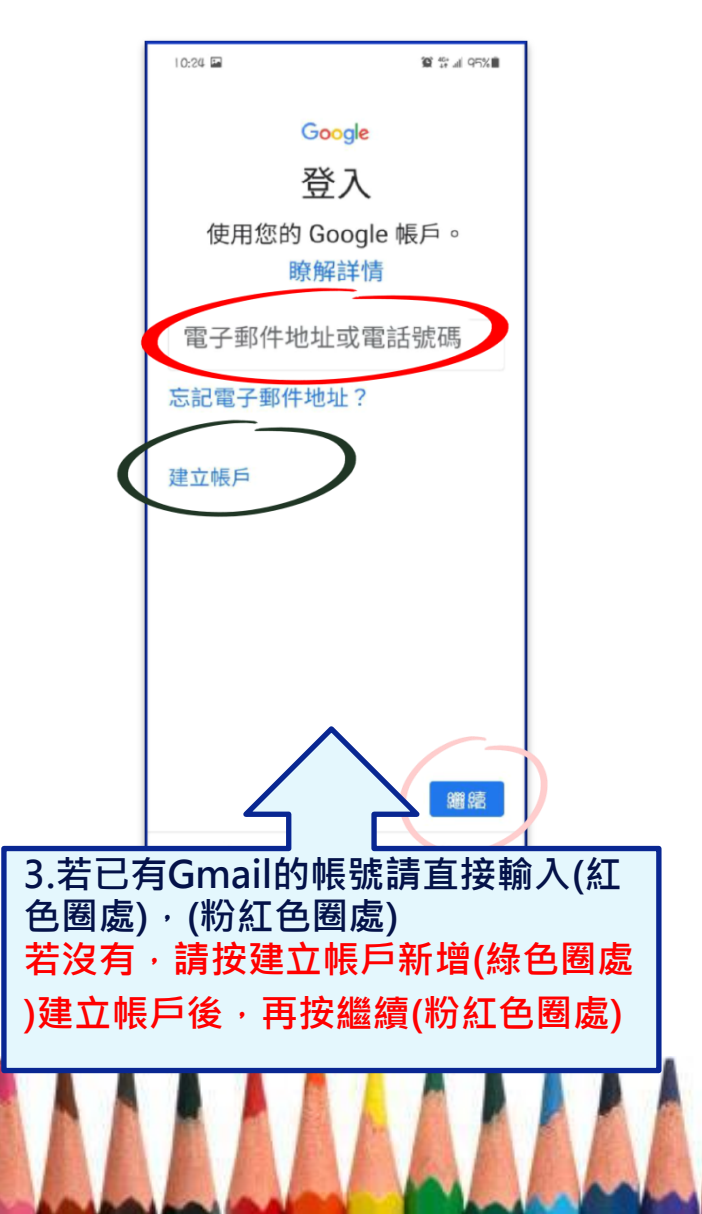

## 03 使用前-啟用google帳號 中和區居家托育服務中心

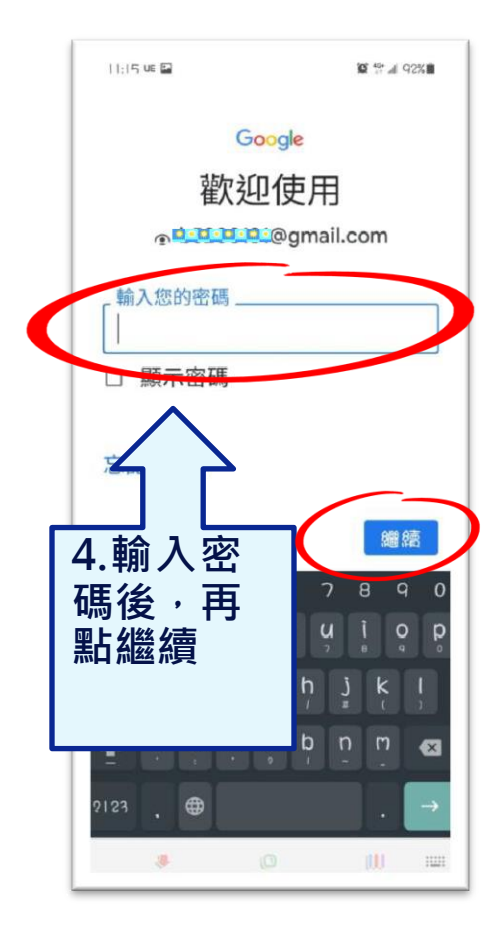

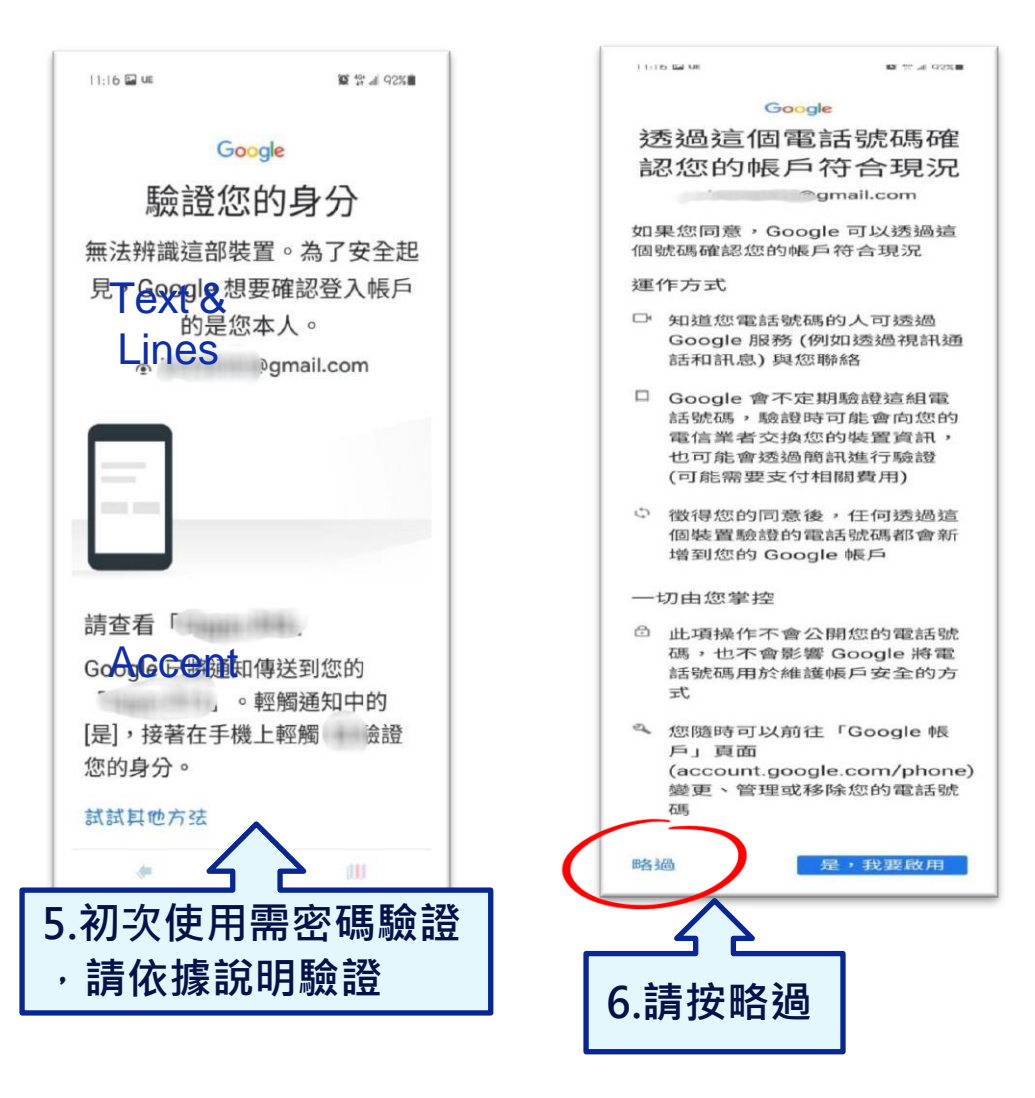

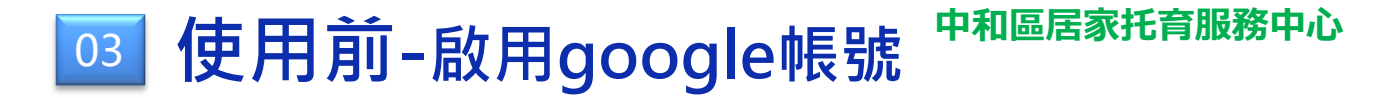

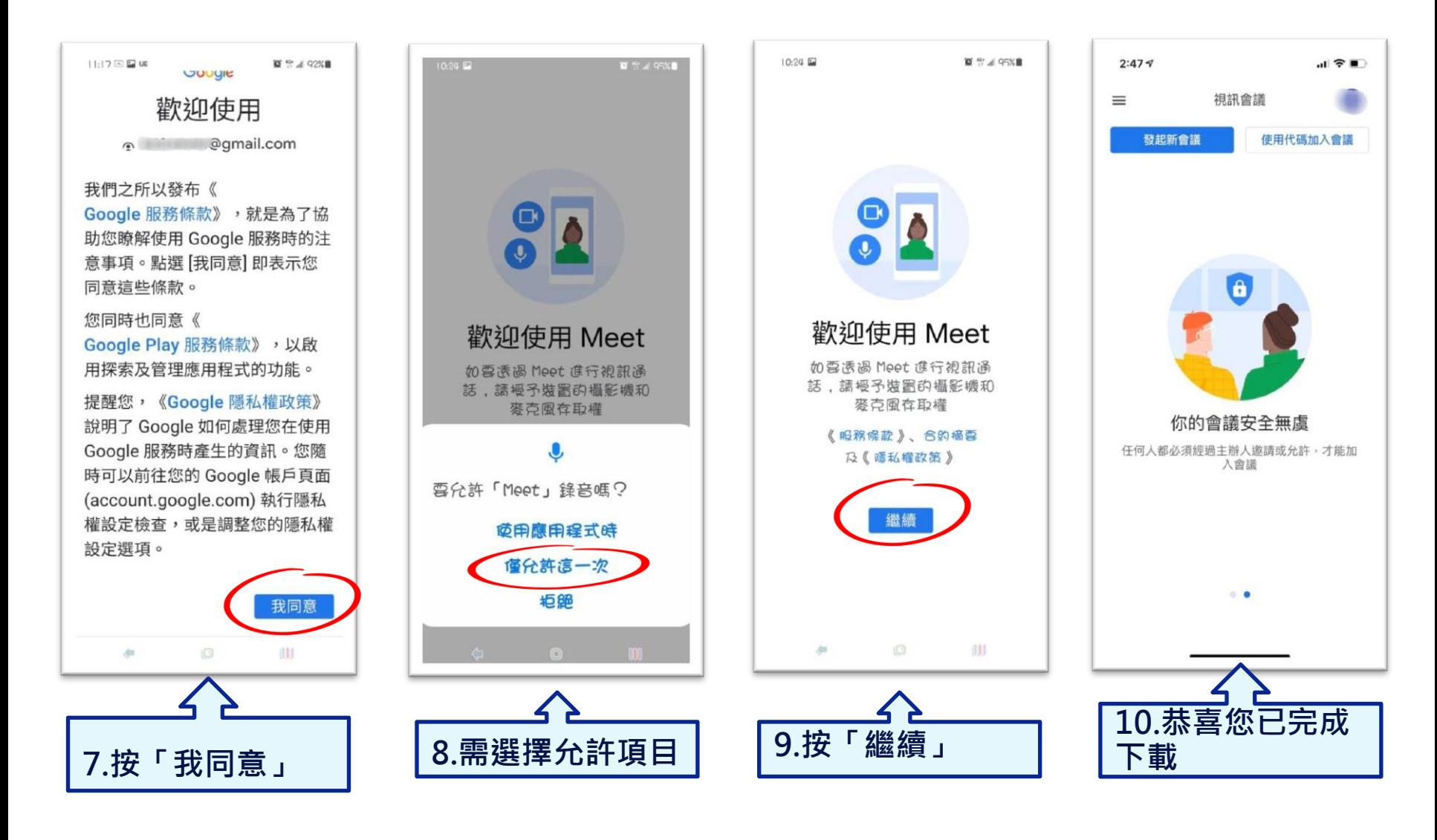

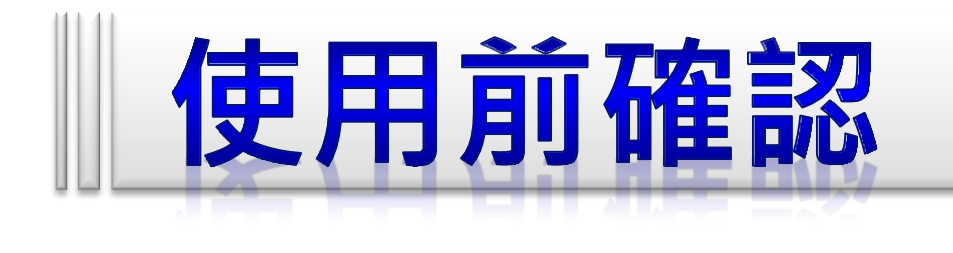

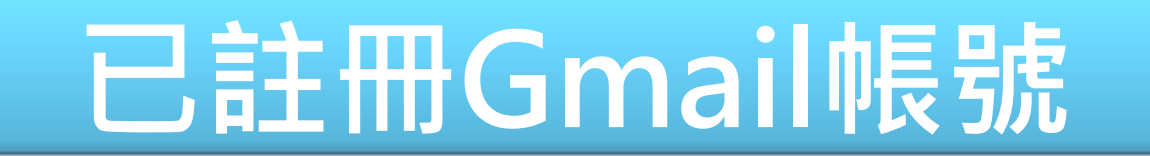

## **已下載Google meet APP**

## **開**啟**鏡頭、關麥克風**

#### **中和區居家托育服務中心** 04 上課-加入會議/直接從LINE連結(方法一)

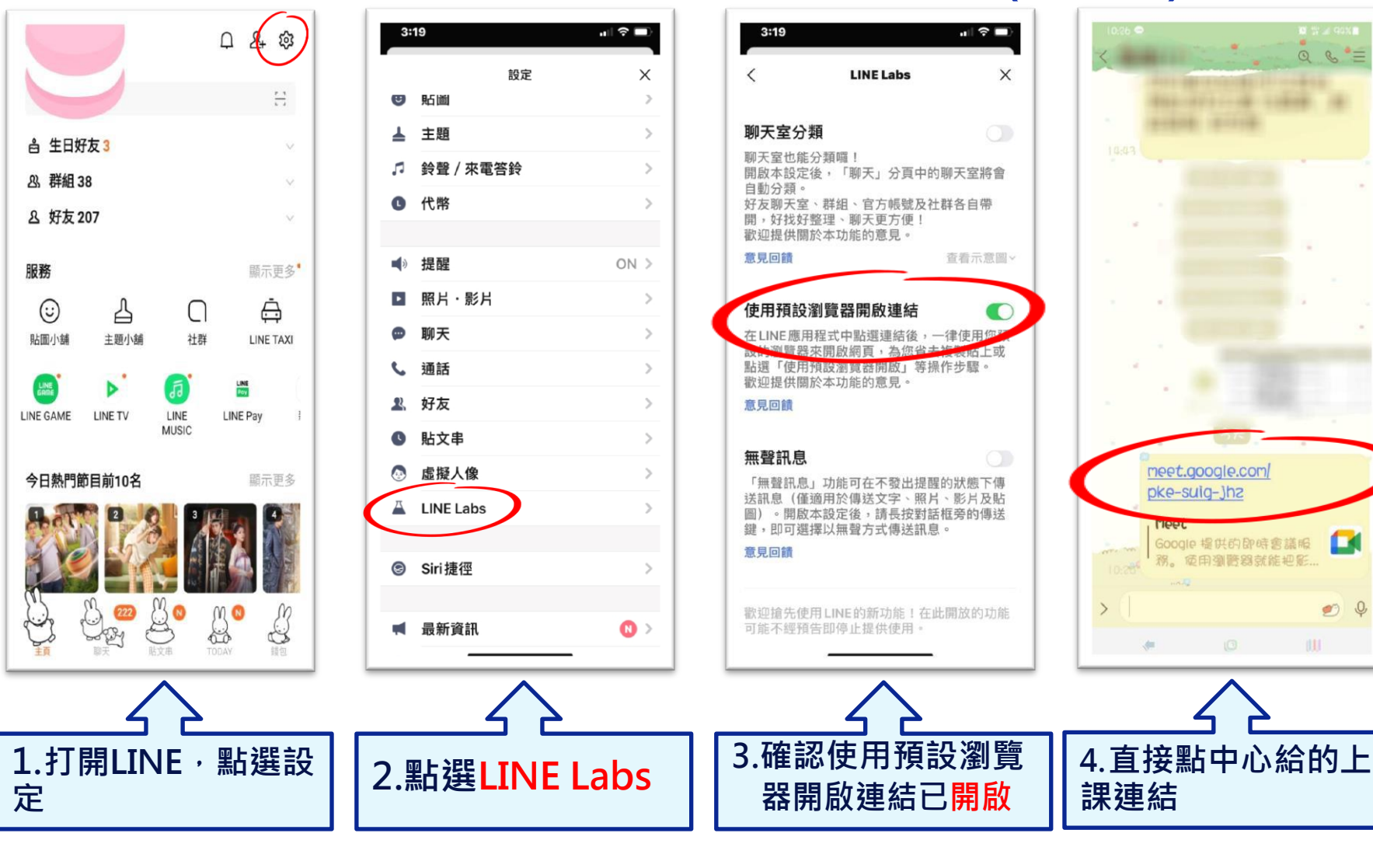

Œ

 $\bullet$  0

### 04 上課-加入會議/從meet APP進入(方式二)

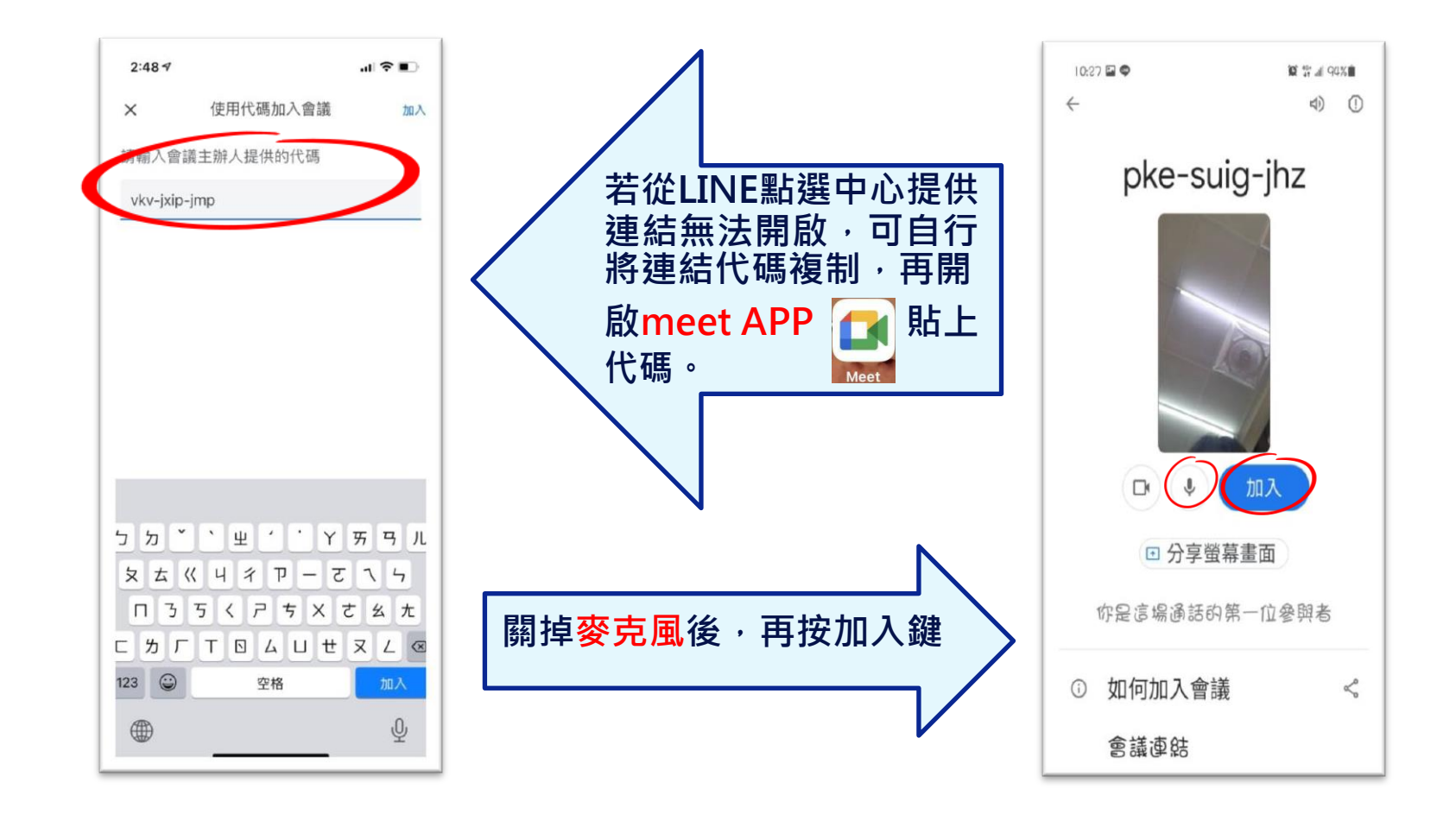

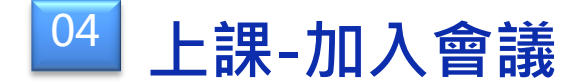

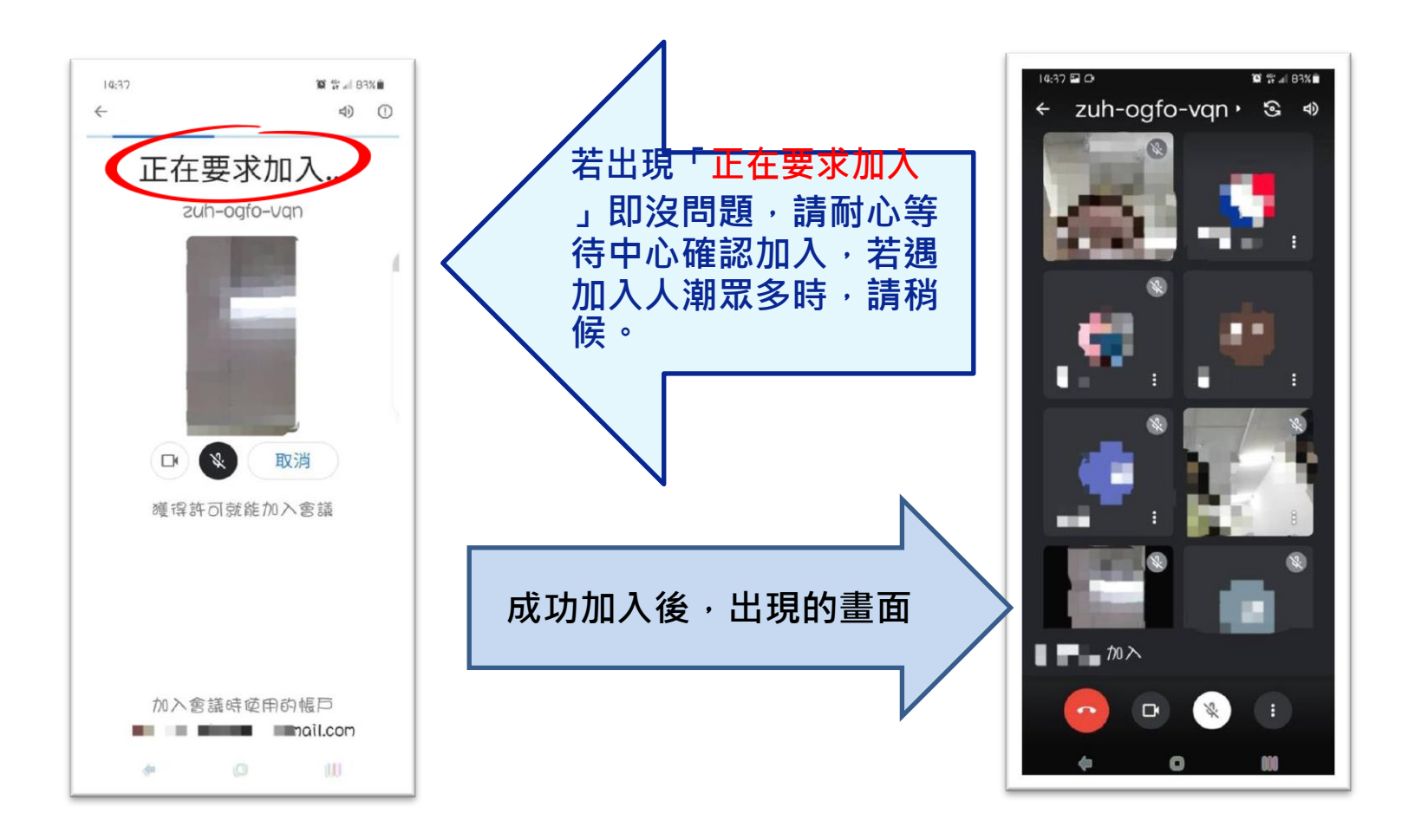

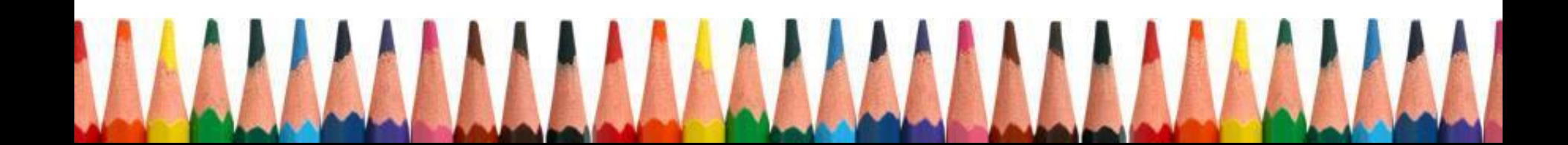

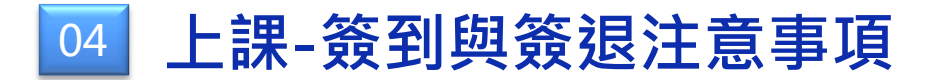

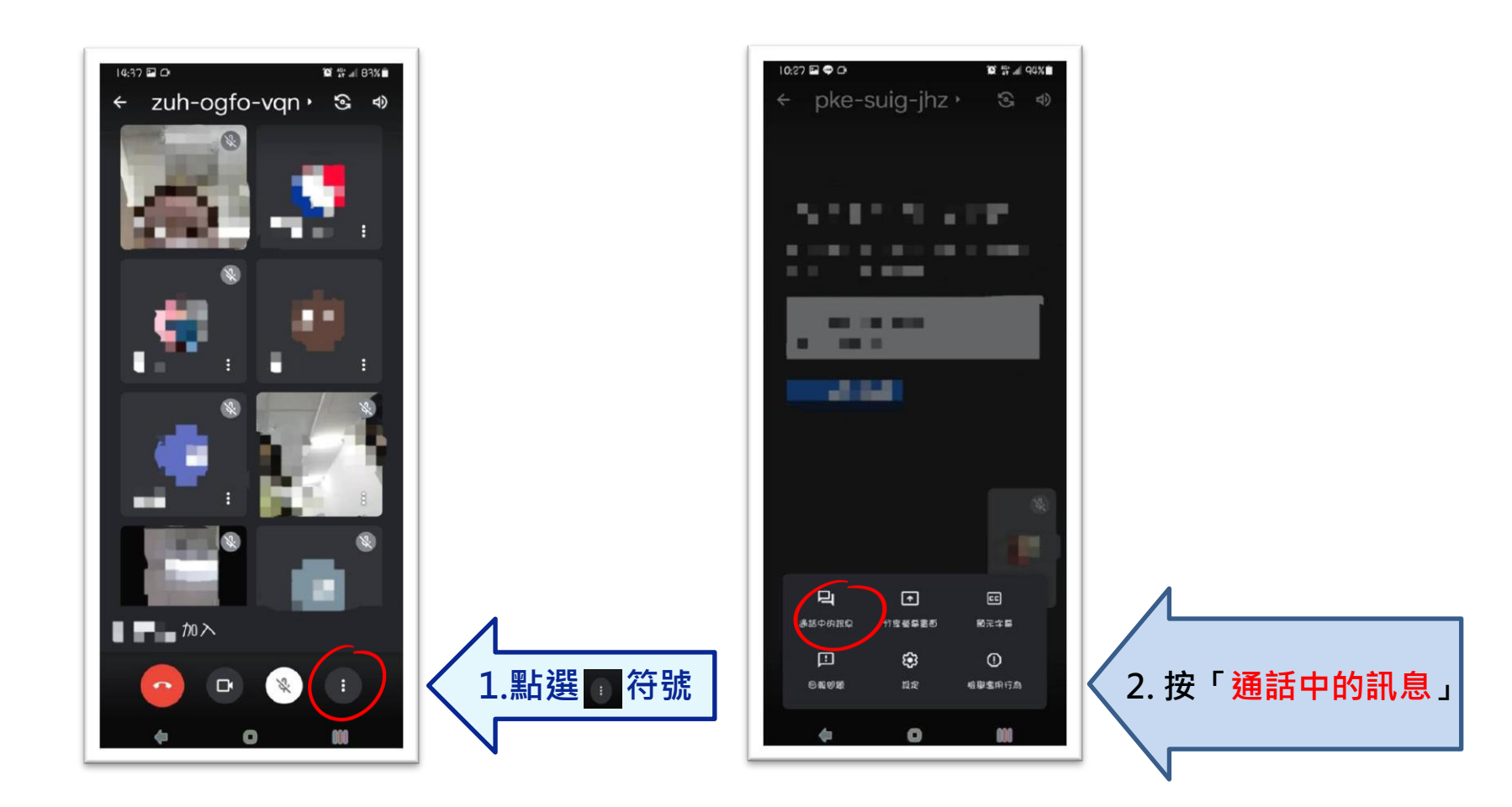

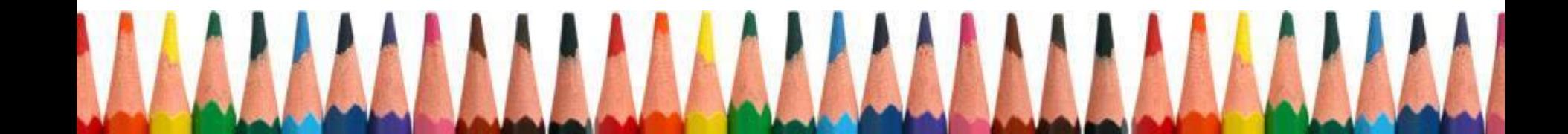

### <sup>04</sup> 上課-簽到與簽退注意事項

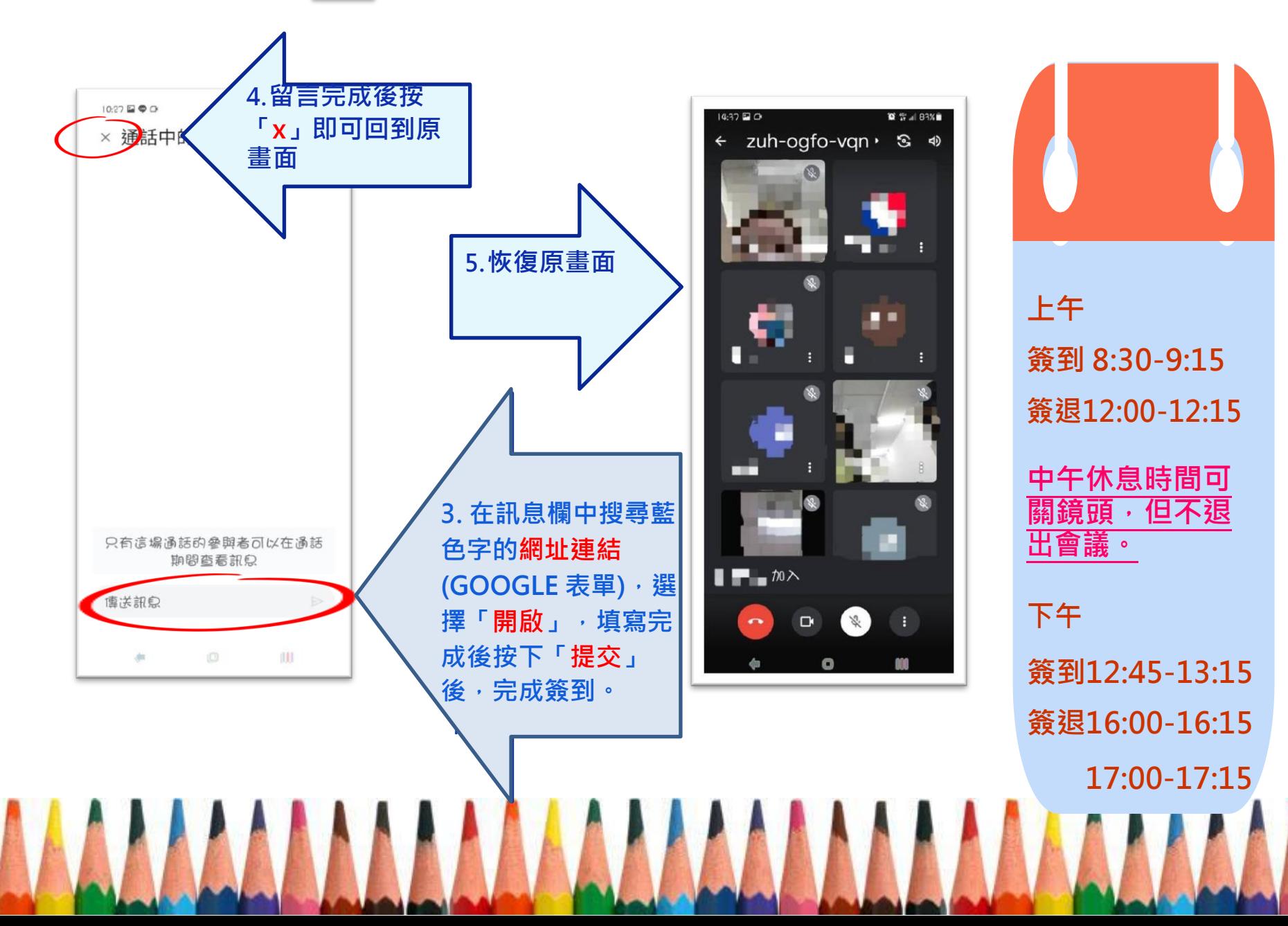

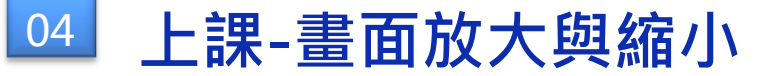

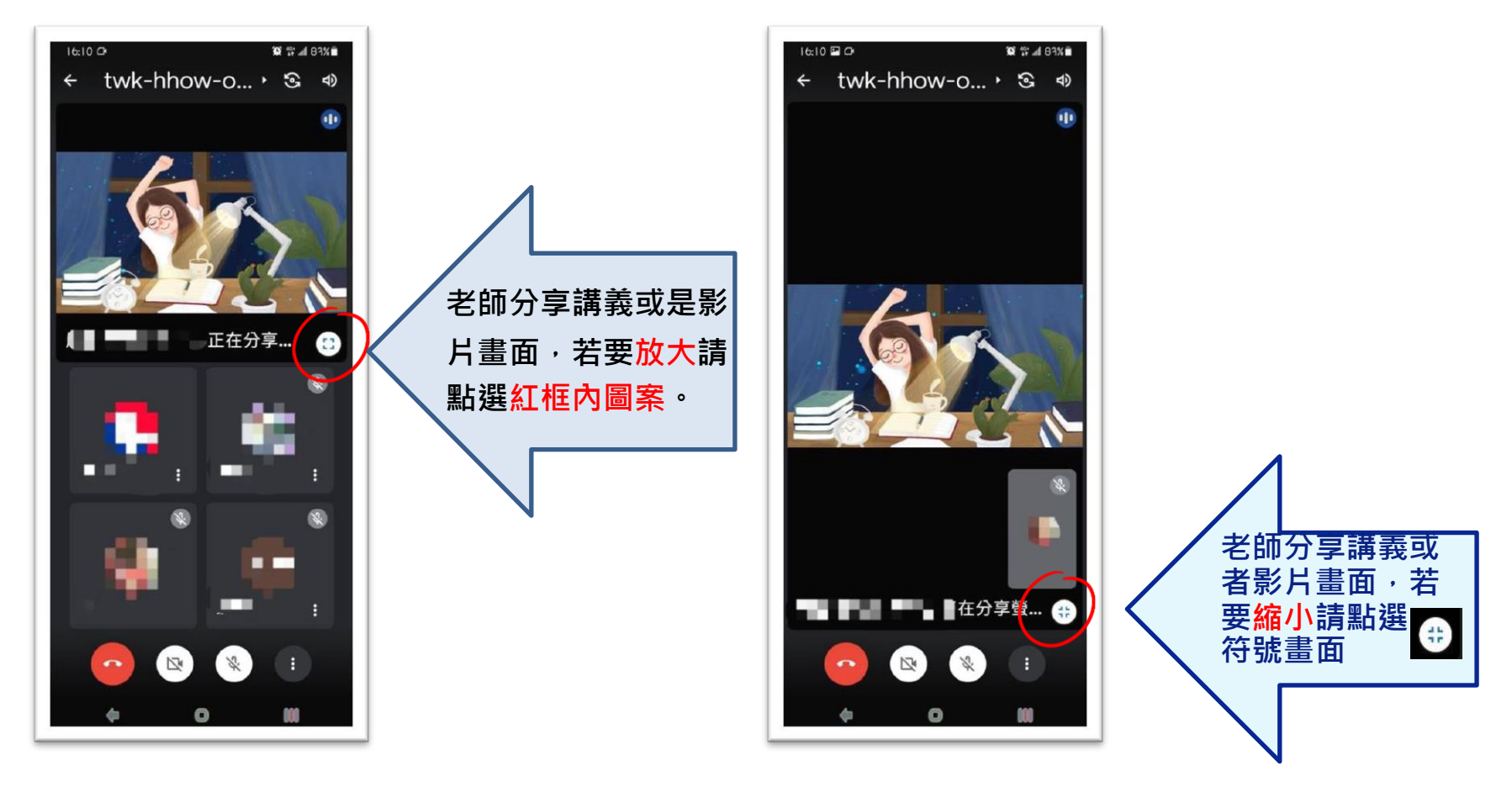

<u>MAAMAA AAMAA AAMA</u>

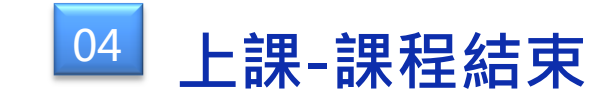

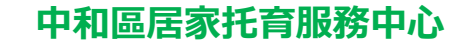

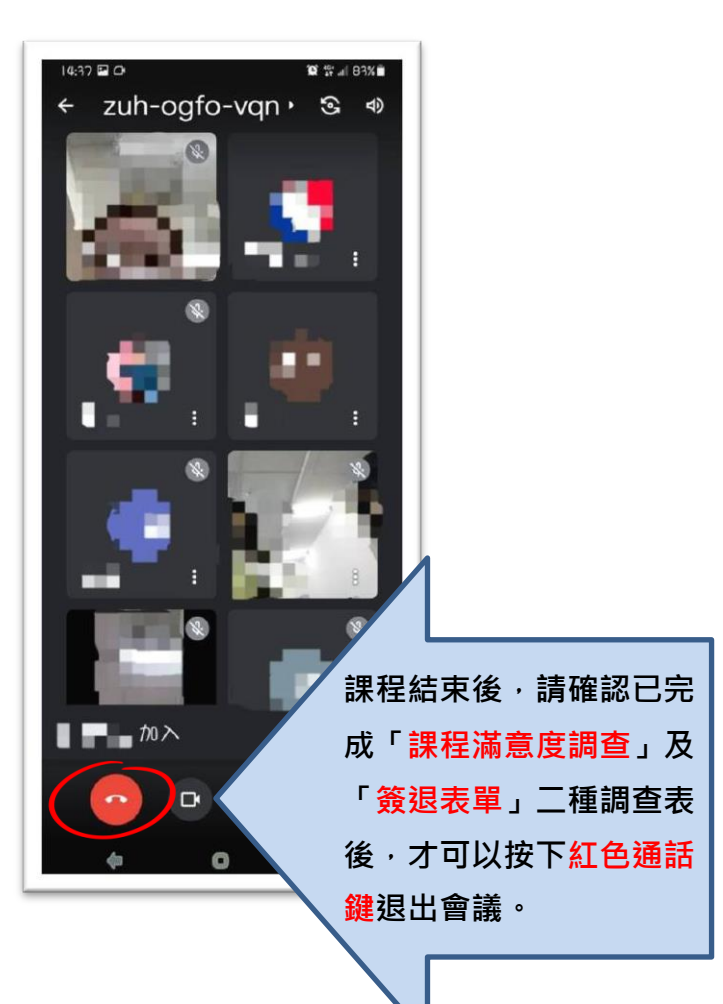